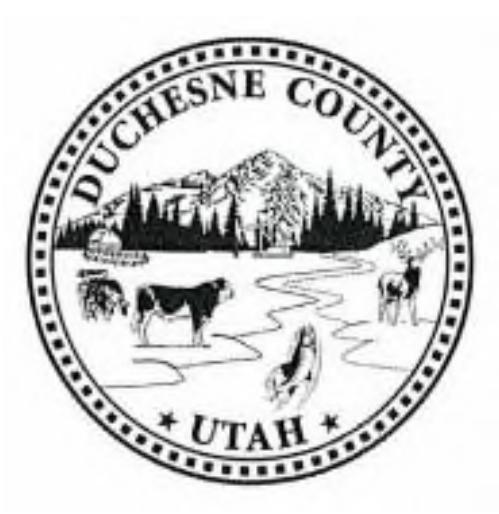

## Duchesne County Remote Access Download Instructions

**Please Note: The Duchesne County Information Systems Department cannot provide technical support for installation or use of the remote access software. Technical support is only available for connection problems and not for customer's hardware or software. If you need assistance, we suggest you contact a local vendor.**

To begin you will need to download the VMware client installer by navigating to https://view.duchesne.utah.gov in your web browser. Once there, your screen should look like the one below. Choose to install the client (cirlced in the picture.) **Do not choose the HTML Access portion on the right, as you are not logging into this site, simpy downloading the client.**

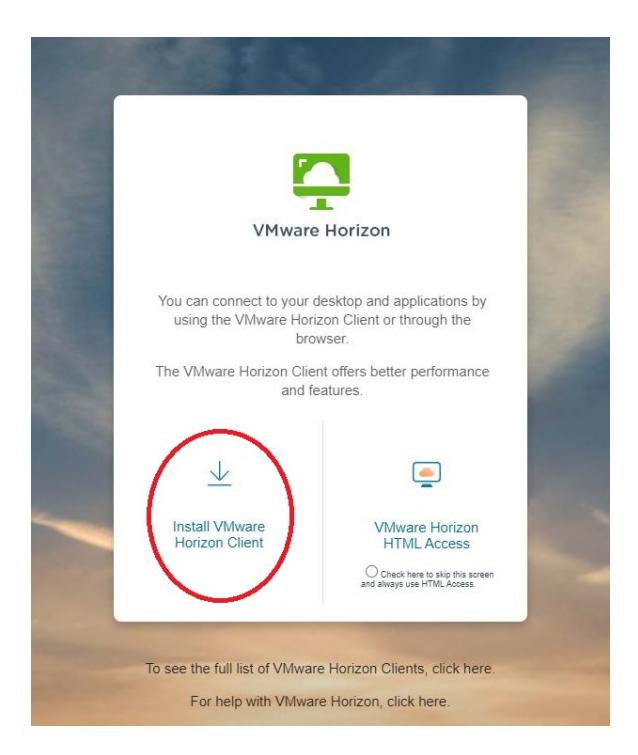

After you have chosen to install the VMware Horizon Client, you will be directed to the next page where you will choose your operating system. Please note, not all of the options available are pictured.

Home / VMware Horizon Clients

## **Download VMware Horizon Clients**

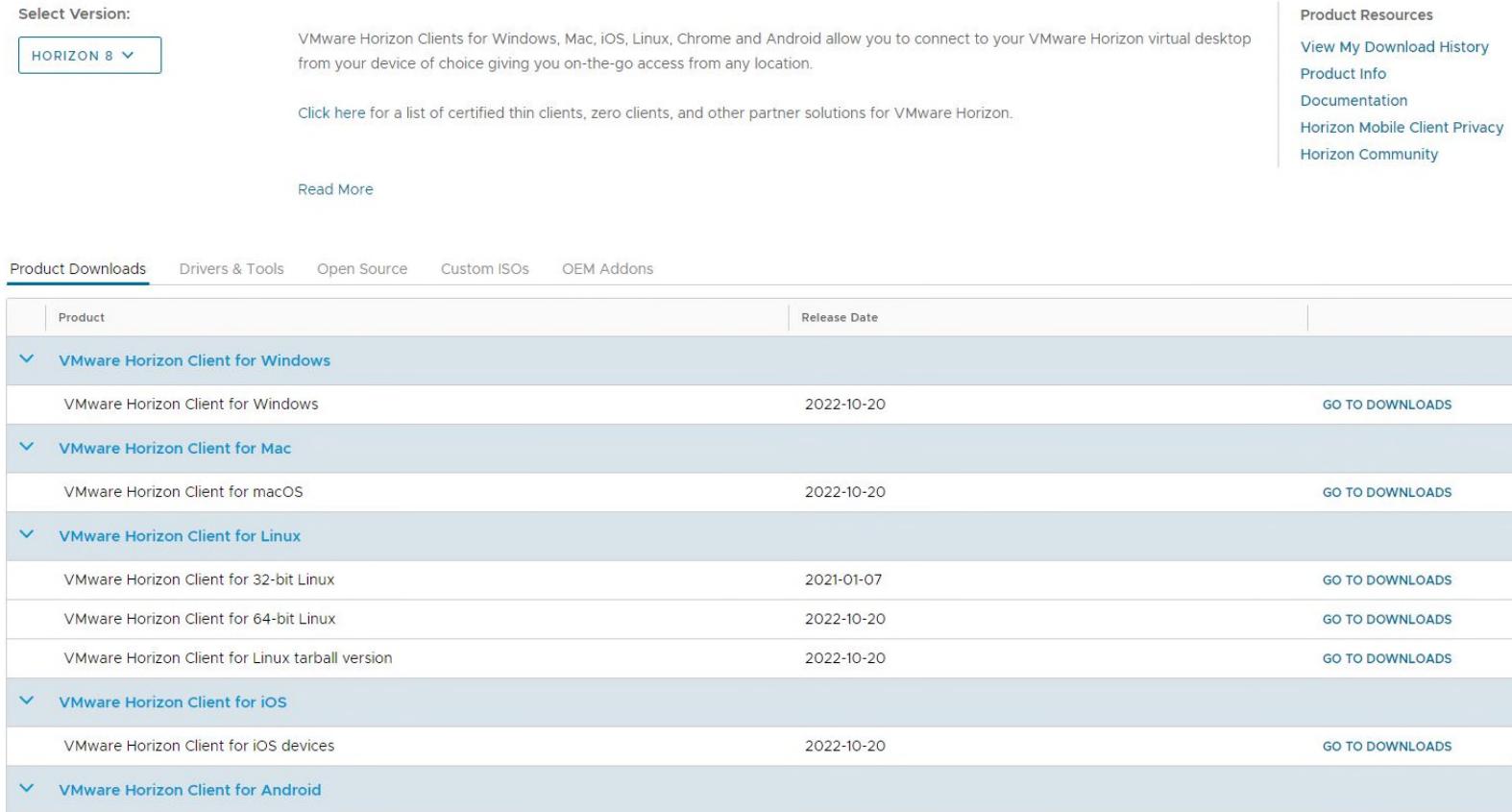

Once you have selected the correct operating system, click "Go to Downloads." On the next screen, please verify this is the operating system you want, then click the "Download Now" button to begin the download.

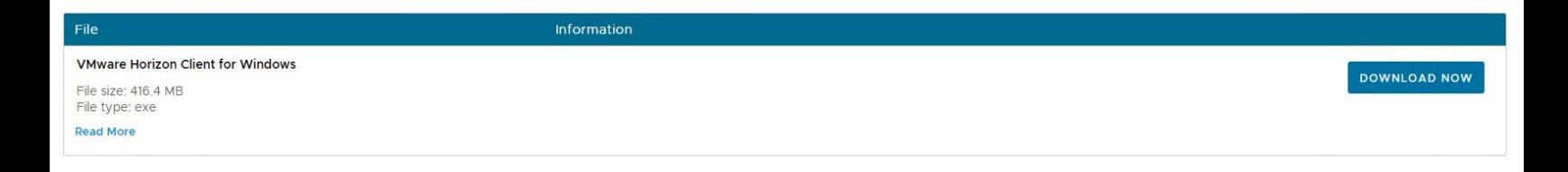

When the download is complete, click on the file to initialize the Installer.

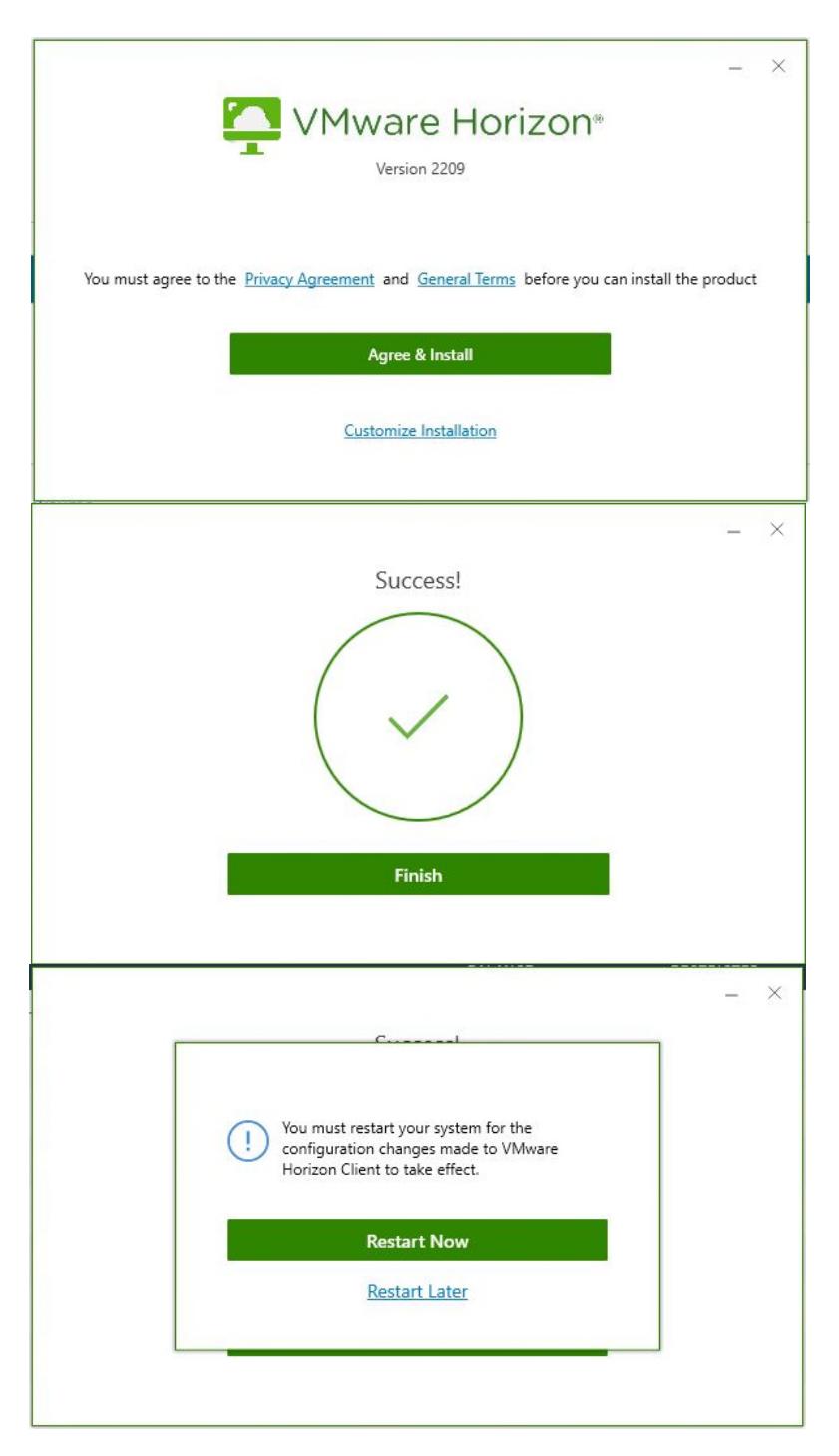

After the Installer has opened you will be prompted to Agree & Install the program.

Once the Installer has completed, click finish, and you will be prompted to restart your computer. You will have to do this if you wish to continue setting up the program.

Upon restarting, you will notice the VMware Horizon icon located on your desktop, and it will look like this.

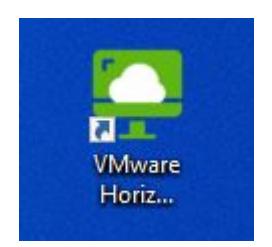

Click on the icon your screen will open and you will have to input a server to connect to.

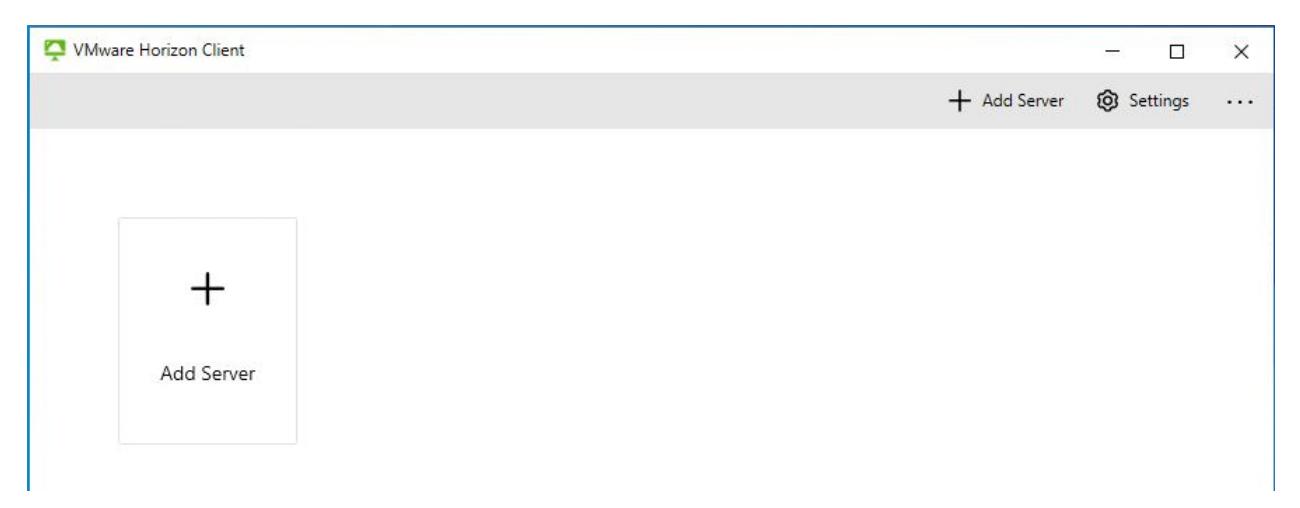

Click on the "Add Server" box, and put the following address into the field. View.duchesne.utah.gov

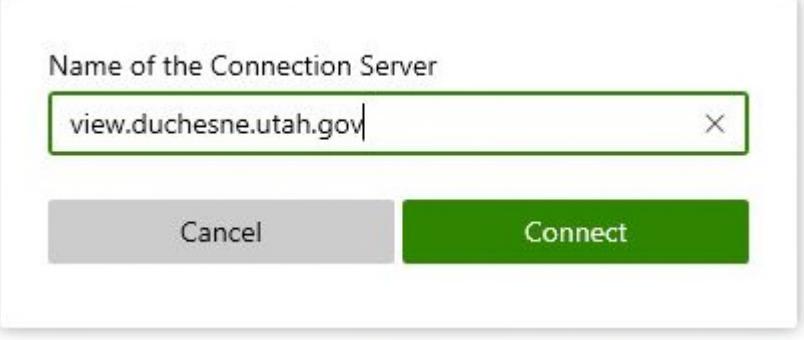

After entering the server name, you will be prompted to enter your username and password. If this is a first-time setup, you will be prompted to change the temporary password on the next screen. Make sure to follow the instructions located on the send out email you should have received after your account was created.

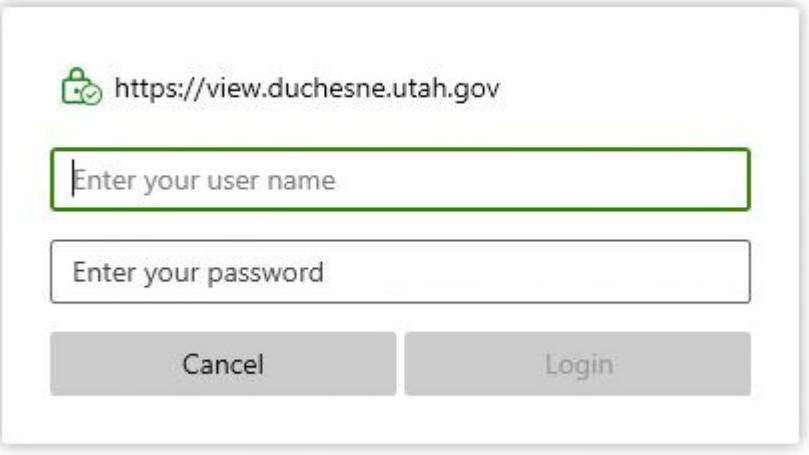

Now that your account has been set up, and your server has been established, you are ready to join the remote desktop by clicking the Title Search icon. This will begin the start up sequence, where you will be prompted to push a "Connect" button. Once you have established a connection you will be on one of our remote desktops.

Click on the three periods (…) in the control ribbon located at the upper center of the screen, or you can exit fullscreen mode and look to the upper right corner, and you will be able to access the settings window through the same button. Please note if you leave it in a minimized view, you might not see the entirety of the programs, and I would suggest putting it back to fullscreen.

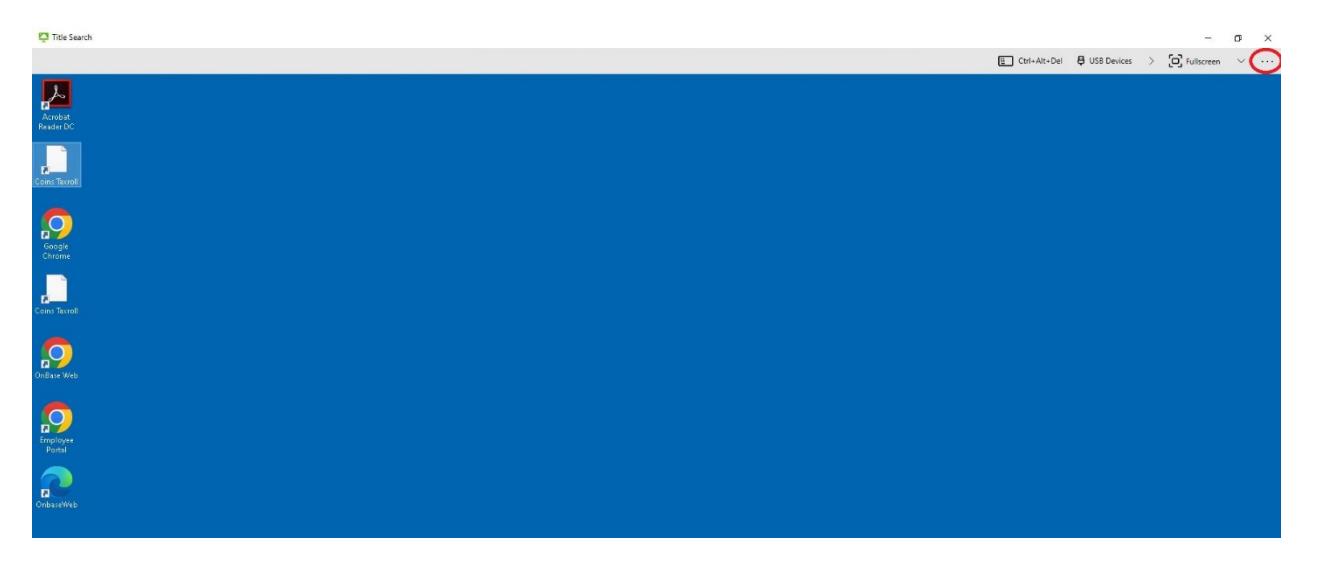

After opening the settings window, make sure the display scaling option is turned on to ensure you are seeing the entire screen. After that, you will want to choose the "Drive & Folder Sharing" tab.

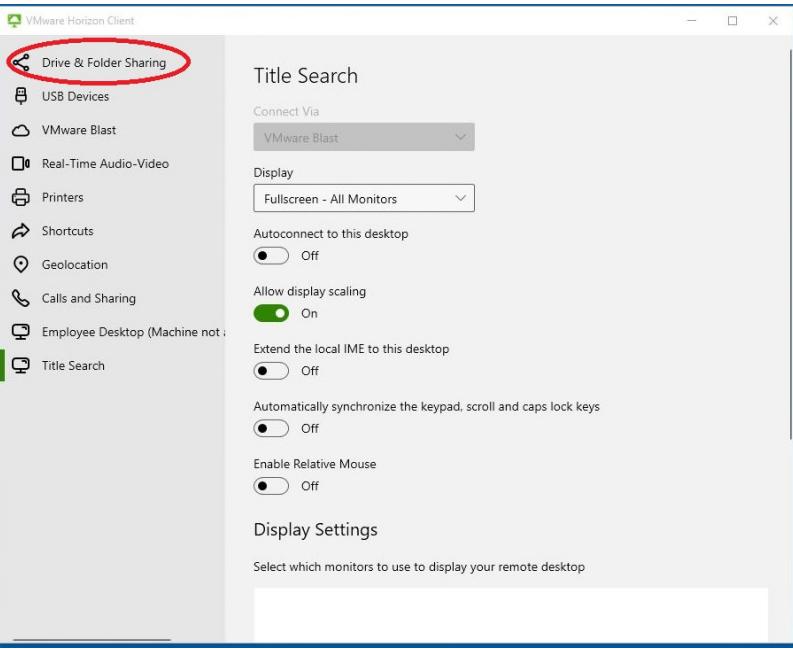

Make sure the sliders are turned on, and your computer is being recognized. This is so you can save documents to your computer from the remote desktop.

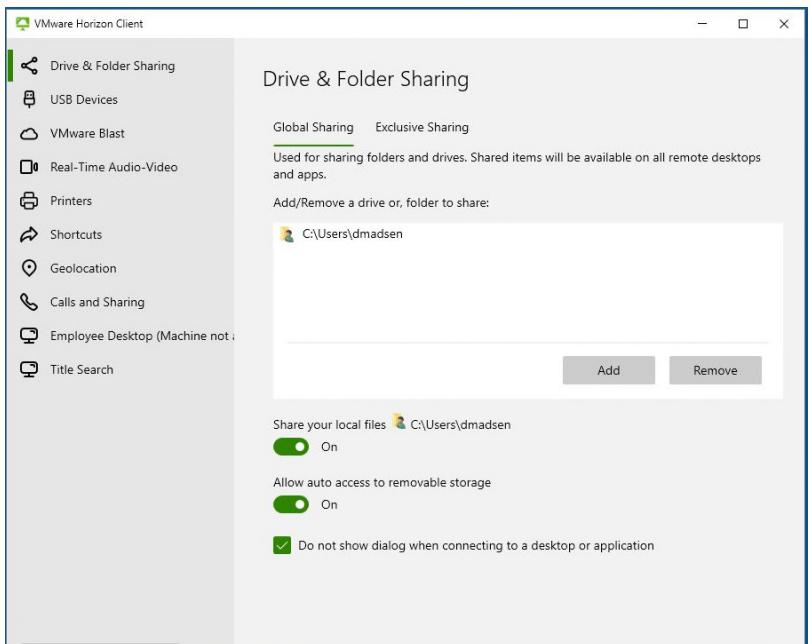

Once all of this has been completed, you are ready to begin utilizing the VMware client. Please refer to the printing instructions on how to save documents to your computer, which must be done before you can print.

Alternatively, if you only need to access the Onbase Online portion of your subscription, that can be accessed through your web browser. Please refer to the Onbase Online instructions for the web portal to access this via the web. The Coins Taxroll program cannot be accessed via a web browser, and can only be accessed via the VMware client.